# vaetna

# **Aetna Quote and Enroll**

# **One stop tool to complete and submit electronic applications for ALL products**

#### **Significant Features**

#### **Multiple products under one umbrella**

Following senior supplemental products are available on Aetna Quote & Enroll

- Medicare Supplement (Aetna companies and Accendo)
- Final Expense (Protection Series product and Accendo)
- Protection Series℠
	- Cancer Insurance
	- Dental, Vision and Hearing Plus
	- Dental, Vision and Hearing
	- Heart Attack or Stroke Insurance
	- Home Care Plus
	- Hospital Indemnity/Flex
	- Home Recovery Care
	- Recovery Care

**True Cross selling experience -** Most common information will be used across, avoiding the need for re-enter multiple times

**Single sign-on** – from Aetnaseniorproducts.com to the tool

**Shopping Cart –** Price multiple products and add them to the cart to start enrollment

**Product specific guidance** -You will see specific sections based on the product selected for applicant(s).

**In-good-order applications** – key-in information required in each step. Enhanced data validation results in smooth processing

**Multiple signature options** – Get the applications signed in and submitted at your ease using our multiple signature options

**One submission** – for multiple product applications / applicant(s). Processing starts immediately on submission

**Track application status close to Real-time** – Use the "enrollment tracker" report on the broker portal to view the application status. Report status will be updated in less than 30 minutes.

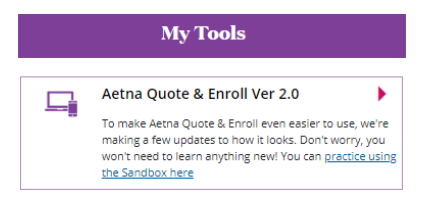

**Saved Quote** 

**Rate Quote** 

E-Kit

My Ca

To launch the eApp, click on the "Aetna Quote &Enroll" linkon the "My Tools"page.

Applicationwill launch in a new window.

From the landing page of the eApp, you can -

- Quote
- Start enrollment
- Send eKits
- Mange your cases

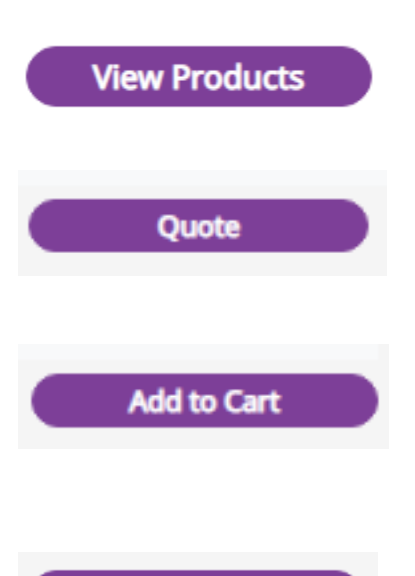

**Start enrollment** 

#### **Rate Quote**

Enter zip code, state will be auto populated, enter date of birth, select Gender and tobacco indicator Clickon **ViewProducts**

You can enter Applicant A and Applicant B details together ifthere are 2 applicants

- You will be able to select products available in theselectedstate.
- Select the product and update the inputs for the quote andclickon"Quote"
- After the rates are displayed, select the requiredplan/ rider and clickon "Add to cart".

Save Quote or Start enrollment

- To save quote for future use, click on "save"
- To start enrollment, click on "Start enrollment" Enrollment process starts with providing Applicant Name, Date of birth and Legal resident details.

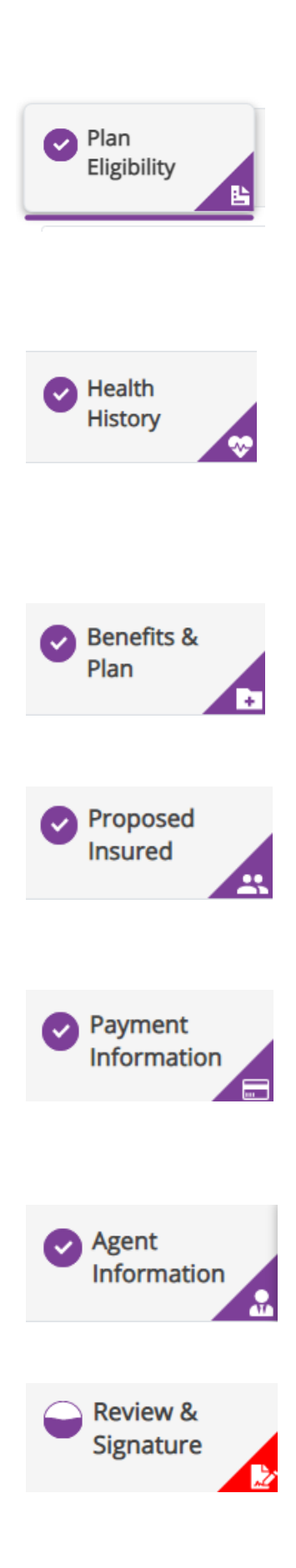

#### **Planeligibility**

- Qualifies the applicant based on eligibilityquestions.
- Check eligibility Validates type of application open enrollment, guarantee issued, underwriting basedon eligibilityanswers.
- Health questions if applicant is Underwritten or the product requires health questions.

#### **Health history**

- Enter physician details, prescription details of theapplicant
- Add more click on "add more" to add more prescription information

#### **Benefits and plan**

- Confirm the house discount question
- Confirm the effective date and plan selection
- Requote if effective date or plan benefits are changed, requote the application

# **Proposed insured**

• Name, date of birth, gender, state, zip code, tobacco are prefilled based on quote and startenrollment. Enter address, phone, email, social.

# **Payment information**

- Allows ACH draft or Direct Bill.
- You can enter the bank details only once for any number of products (if the same account is used for multiple products)

# **Agent information**

- Validate the agent information, update if there aresplit commissions.
- Select the Policy delivery option
- Agent or applicant

# **Review and signature**

- Summary of all the products selected.
- To edit the information, click on the corresponding tab and update the data

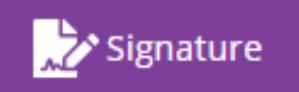

# **Signature process**

#### *In- person signature*

• Allows to sign the app if the applicant is available"in person" with the broker.

#### *Security question signature*

• Allows to sign by answering the security question

#### *Email signature*

- Send application through email
- \* Additional signature methods are available based on product rules and business rules.